# 监视器系统固件升级操作说明

本文档对升级尊正公司的监视器的两种方法(通过升级软件升级或者通过 U 盘功能升级) 做了简单说明:

## 一、设备需求:

需要升级的监视器

监视器升级线

升级软件(通过软件升级时需要)

升级固件(img 文件)

升级用的 PC(通过软件升级时,操作系统必须是Windows XP,Windows Vista或者是 Windows 7; 通过 U 盘功能升级时,操作系统支持 U 盘即可)

# 二、准备工作:

通过软件升级时,在 PC 上安装好监视器的 USB 驱动

监视器接上电源

#### 三、通过升级软件升级:

在监视器的控制面板上依次输入以下按键使其进入"升级模式": "MENU"-"ENTER"-"UP"-"DOWN"-"MENU"-"ENTER"-"UP"-"DOWN"- "MENU" - "UP" - "POWER"

此时监视器的 Tally 灯应该变红,Power 灯点亮

如果监视器没有进入"升级模式"而是正常开机了,可以通过 Power 键关机,重新执行上 面的操作

连接升级线,升级线的 USB 口插在 PC 的 USB 口上, RJ45 口插在监视器的 GPI 口上 如果 USB 驱动安装成功后, 在 Windows 的"设备管理器"里能看到"MHC Interface"的设 备

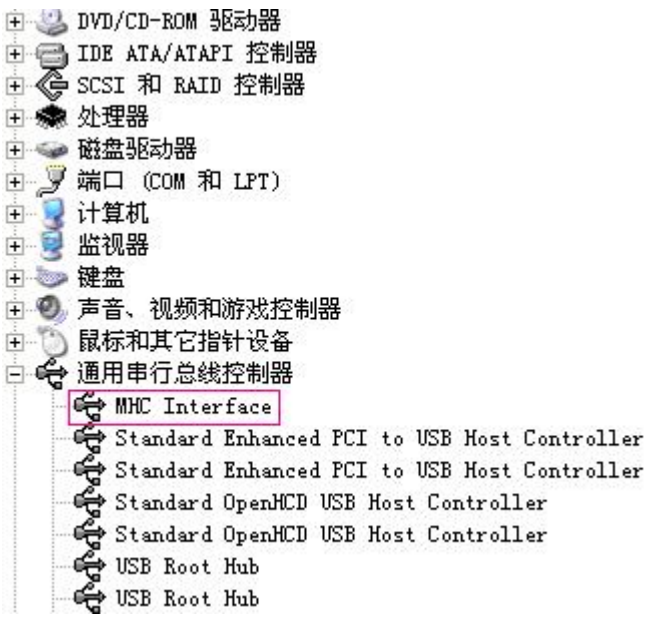

打开升级软件,通过"Select Image"按钮选择系统固件,通过"Update"按钮进行升级

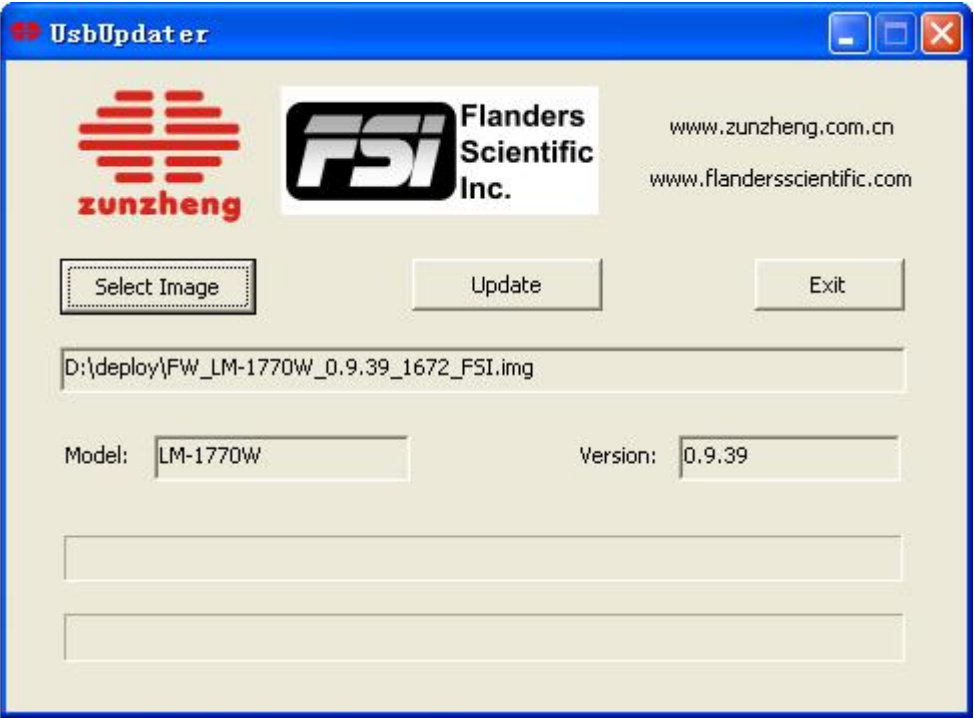

# 升级成功后软件会弹出对话框提示

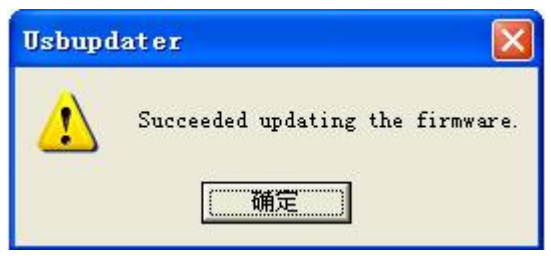

## 四、通过 **U** 盘功能升级:

在监视器的控制面板上依次输入以下按键使其进入"调试模式":

"MENU"-"ENTER"-"UP"-"DOWN"-"MENU"-"ENTER"-"UP"-"DOWN"- "MENU"-"DOWN"-"POWER"

此时监视器的 Tally 灯应该变绿, Power 灯点亮, 然后进入正常开机流程

如果监视器没有进入"调试模式"而是直接正常开机了,可以通过 Power 键关机, 重新执 行上面的操作

连接升级线,升级线的 USB 口插在 PC 的 USB 口上, RJ45 口插在监视器的 GPI 口上

PC 上"我的电脑"里会出现一个新的可移动磁盘, 在设备管理器上显示为:

白 & DVD/CD-ROM 驱动器 中 1DE ATA/ATAPI 控制器 日 G SCSI 和 RAID 控制器 田 泰 处理器 □ ● 磁盘驱动器 WDC WD3200AAJS-60MOA1 Zunzheng Updater Storages USB Device

将系统固件复制到 U 盘中

通过监视器的"自动色彩校准"菜单的"系统升级"子菜单选择升级(如果监视器没有进入 调试模式,该菜单不可选),然后选择"是"开始升级,升级结束后监视器会提示"升级成 功,请重启监视器"

# 五、备注:

升级前请先确认固件的型号和监视器的型号是否相符,如果型号不符导致升级后监视器不能 正常使用可重新升级正确的固件。

通过软件升级时,如果设备管理器中没有识别 MHC Interface 的设备,请先拔出升级线,再 重新插上,还不能识别则请检查 USB 驱动是否正确安装。

通过 U 盘功能升级时, 如果设备管理器中没有识别出移动磁盘, 请先拔出升级线, 再重新 插上,还不能识别则请检查监视器是否处于调试模式。